Begin hier

© Copyright 2013 Hewlett-Packard Development Company, L.P.

Windows is een in de Verenigde Staten gedeponeerd handelsmerk van Microsoft Corporation.

De informatie in deze documentatie kan zonder kennisgeving worden gewijzigd. De enige garanties voor HP producten en diensten staan vermeld in de expliciete garantievoorwaarden bij de betreffende producten en diensten. Aan de informatie in deze handleiding kunnen geen aanvullende rechten worden ontleend. HP aanvaardt geen aansprakelijkheid voor technische fouten, drukfouten of weglatingen in deze publicatie.

Eerste editie: augustus 2013

Onderdeelnummer van document: 740688-331

#### Kennisgeving over het product

In deze handleiding worden de voorzieningen beschreven die op de meeste modellen beschikbaar zijn. Mogelijk zijn niet alle voorzieningen op uw computer beschikbaar.

Sommige edities van Windows 8 beschikken niet over alle functies. Voor deze computer kan een upgrade en/of apart aangeschafte hardware, drivers en/of software vereist zijn om volledig gebruik te kunnen maken van de functionaliteit van Windows 8. Zie <http://www.microsoft.com> voor informatie.

#### Softwarevoorwaarden

Door het installeren, kopiëren, downloaden of anderszins gebruiken van een softwareproduct dat vooraf op deze computer is geïnstalleerd, bevestigt u dat u gehouden bent aan de voorwaarden van de HP EULA (End User License Agreement). Als u niet akkoord gaat met deze licentievoorwaarden, is uw enige rechtsmogelijkheid om het volledige, ongebruikte product (hardware en software) binnen 14 dagen te retourneren en te verzoeken om volledige restitutie van het aankoopbedrag op grond van het restitutiebeleid van de verkoper.

Neem contact op met de verkoper voor meer informatie of om te vragen om een volledige restitutie van de prijs van de computer.

# Inhoudsopgave

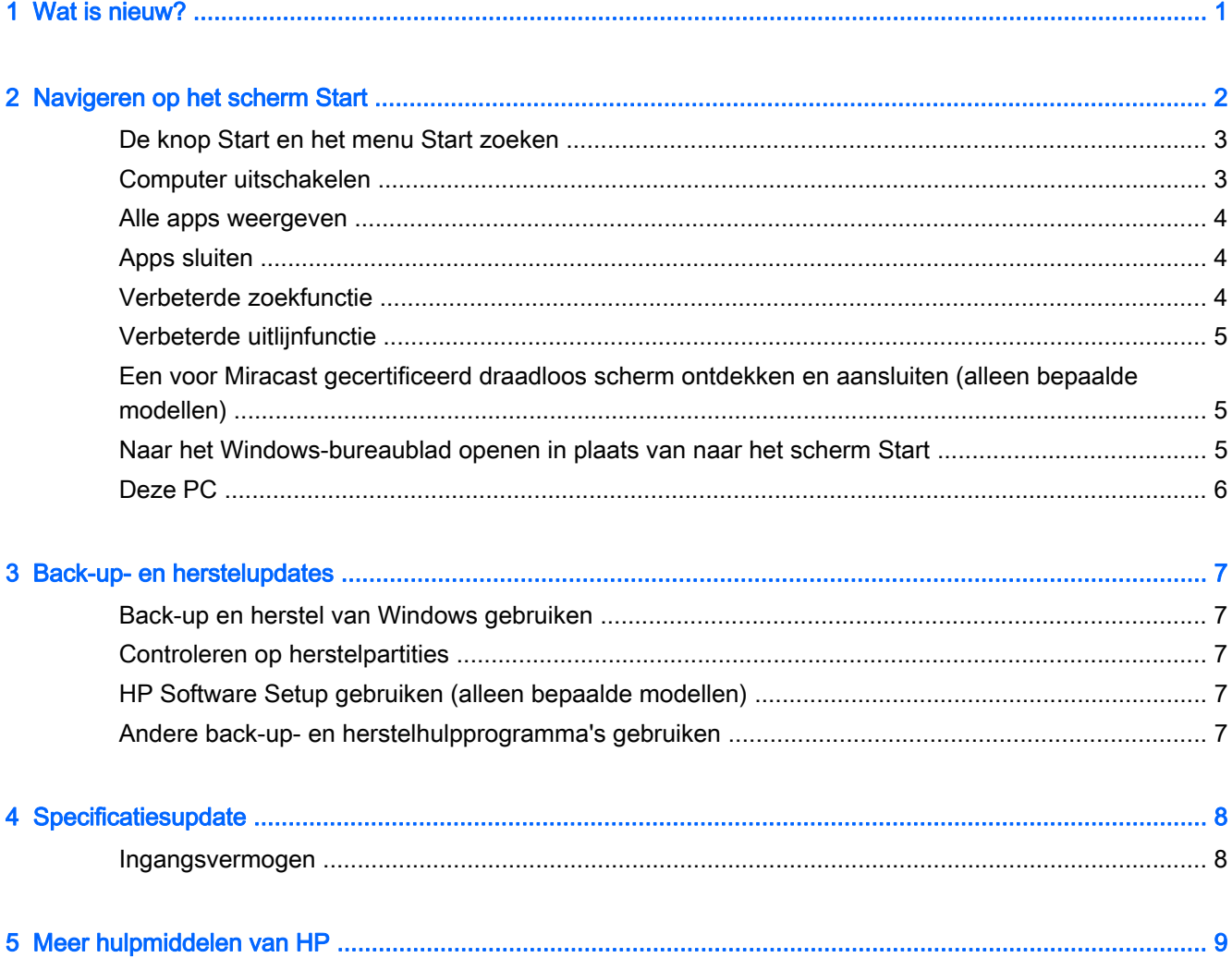

## <span id="page-4-0"></span>1 Wat is nieuw?

Deze handleiding beschrijft nieuwe functies van Windows® die mogelijk enkele gegevens bijwerken die bij de computer zijn geleverd. Deze nieuwe functies bevatten nu de volgende:

- Knop Start en menu Start
- **•** Gemakkelijker uitschakelproces
- Verbeterde zoekopties
- Verbeterde multitaskmogelijkheid uitlijnen
- Optionele instelling om na aanmelding naar het bureaublad te gaan
- **•** Back-up- en herstelinformatie
- **•** Extra werkspecificaties

# <span id="page-5-0"></span>2 Navigeren op het scherm Start

Het startscherm is een centrale plaats van waaruit u toegang tot uw gegevens en e-mail kunt krijgen, op internet kunt surfen, video's kunt streamen, foto's kunt bekijken en toegang kunt krijgen tot sociale media.

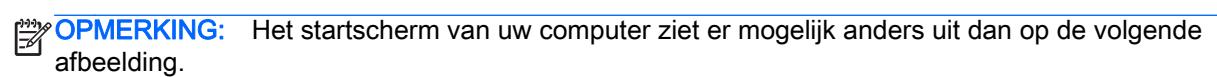

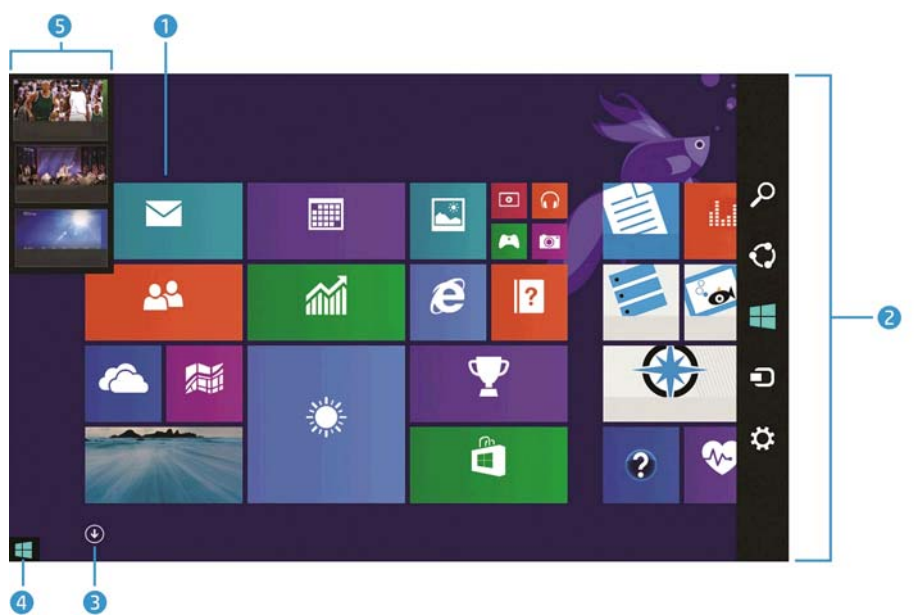

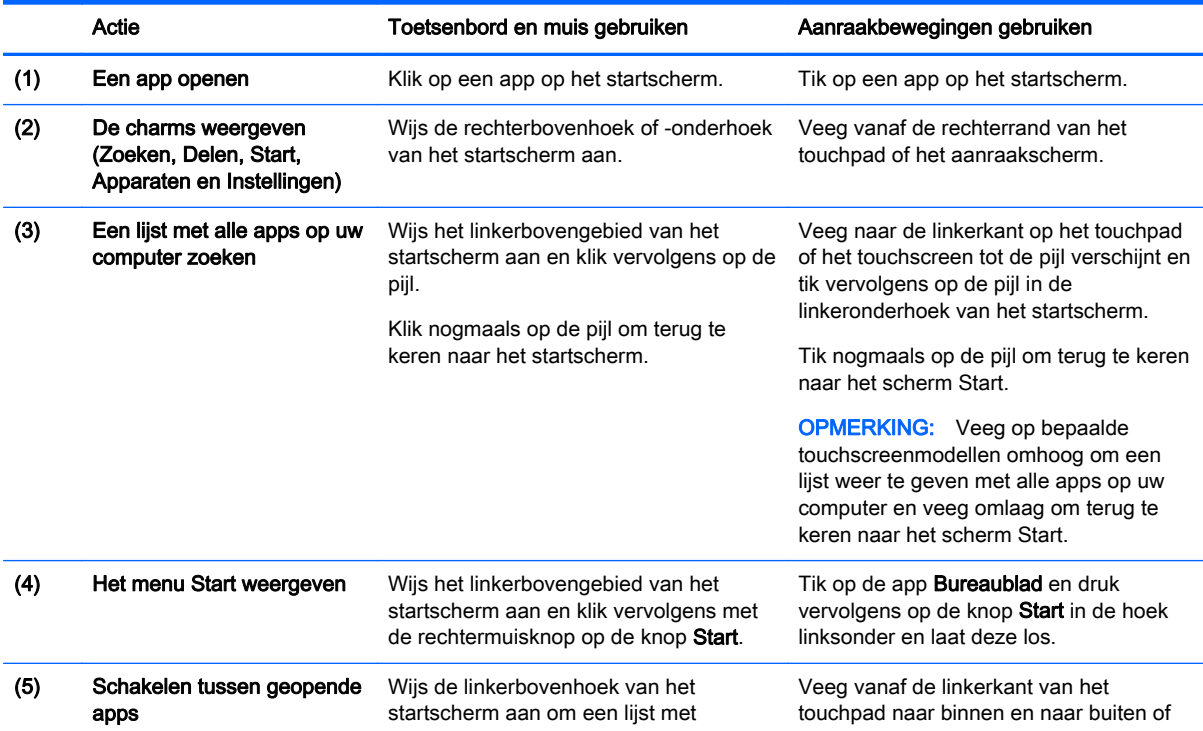

 $\overline{a}$ 

<span id="page-6-0"></span>

Actie Toetsenbord en muis gebruiken Aanraakbewegingen gebruiken

openstaande apps weer te geven en klik vervolgens op een geopende app.

raak het scherm aan om een lijst met openstaande apps weer te geven en tik vervolgens op een openstaande app.

BELANGRIJK: Om snel terug te keren naar het startscherm drukt u op de Windows-toets se op uw toetsenbord of wijst u de linkeronderhoek van het startscherm aan en klikt of tikt u vervolgens op de knop Start  $\blacksquare$ .

### De knop Start en het menu Start zoeken

De knop Start wordt weergegeven in de linkeronderhoek van het Windows-bureaublad. Het menu Start biedt snelle toegang tot veelvuldig gebruikte opties, inclusief Bestandsverkenner, Configuratiescherm, Bureaublad, Energiebeheer en Afsluiten. Zie voor meer informatie de Windows Beginnershandleiding die bij de computer is geleverd.

Volg de onderstaande instructies om de knop Start en het menu Start weer te geven.

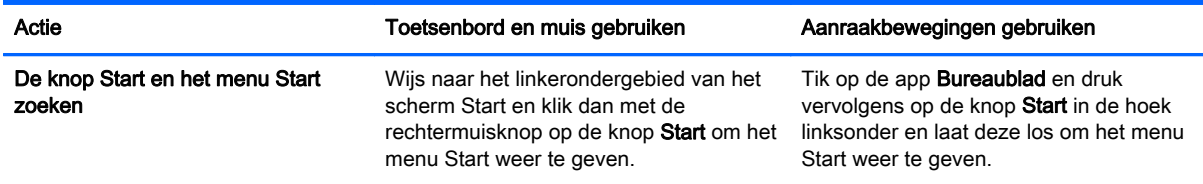

### Computer uitschakelen

Om de computer uit te schakelen via het menu Start volgt u de onderstaande instructies.

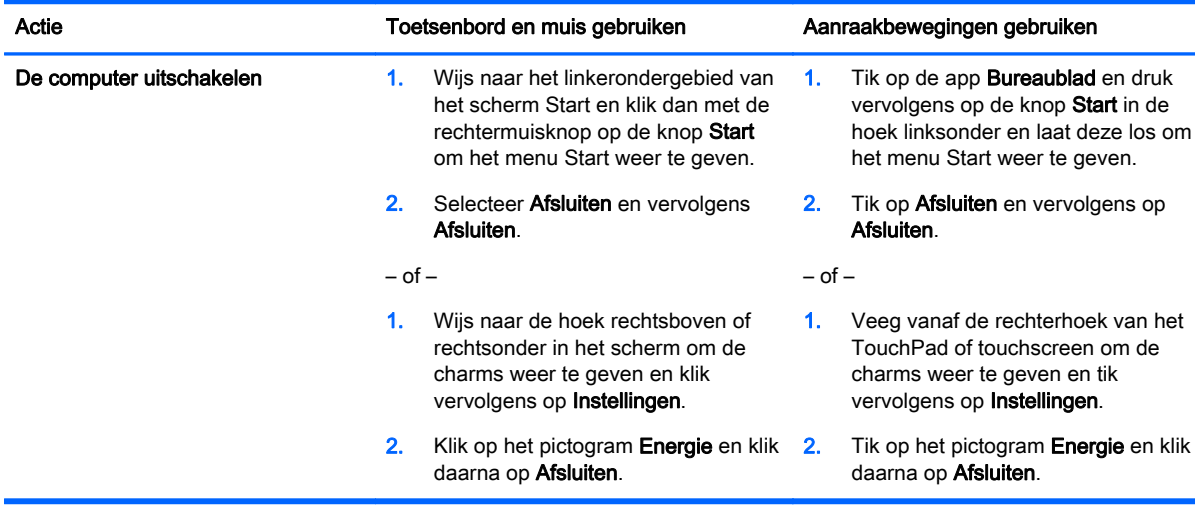

### <span id="page-7-0"></span>Alle apps weergeven

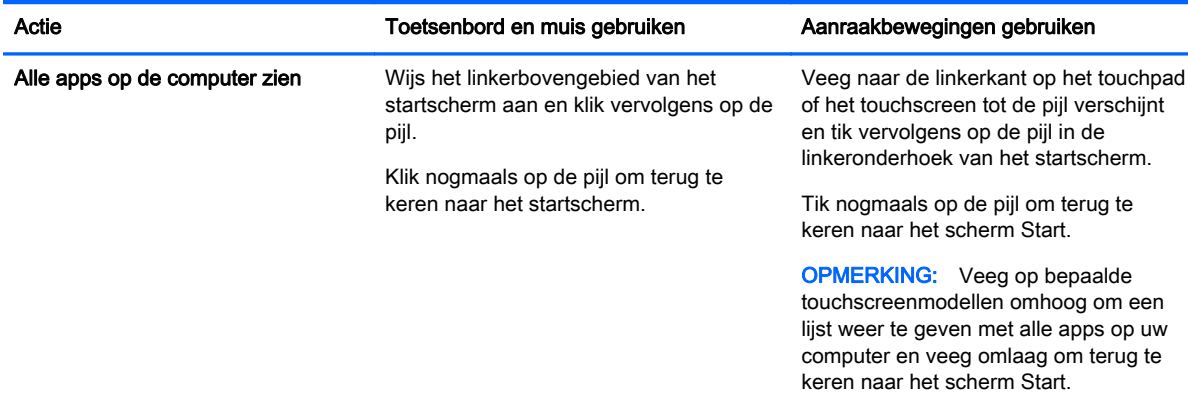

### Apps sluiten

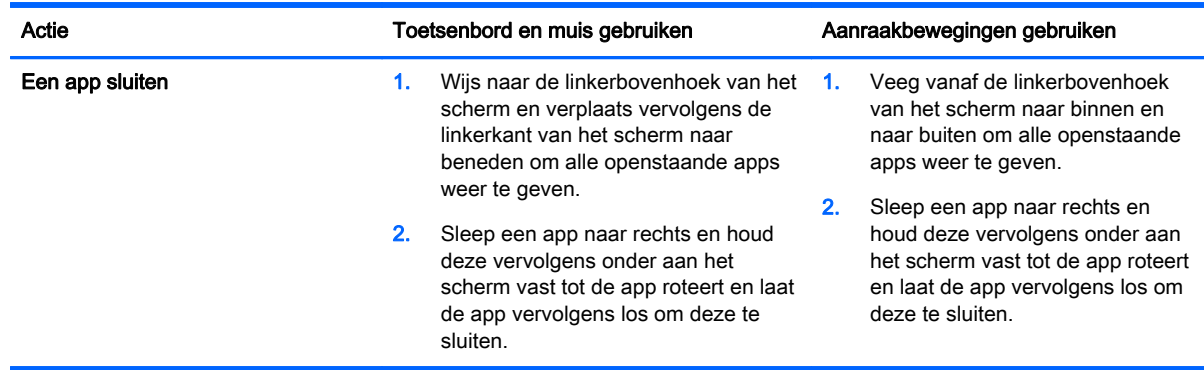

### Verbeterde zoekfunctie

1. Typ een trefwoord om in het startscherm te zoeken.

Zoekresultaten worden weergegeven in een paneel aan de rechterkant van het scherm.

- 2. Om uw zoekopdracht uit te breiden klikt of tikt u om een van de volgende opties te selecteren:
	- Overal
	- Instellingen
	- **Bestanden**
	- Webafbeeldingen
	- Webvideo's

**OPMERKING:** Als u het onderwerp niet gemakkelijk kunt vinden, typt u help en zoekt u vervolgens binnen Help en ondersteuning.

### <span id="page-8-0"></span>Verbeterde uitlijnfunctie

U kunt toepassingen uitlijnen naar de linker- of rechterkant van het scherm om een startschermapp en een bureaubladapp tegelijkertijd weer te geven. Afhankelijk van de schermresolutie van de computer kunt u vier apps tegelijkertijd uitlijnen.

Sleep een app naar de linker- of rechterkant van het scherm.

#### Een voor Miracast gecertificeerd draadloos scherm ontdekken en aansluiten (alleen bepaalde modellen)

Uw computer is compatibel met een voor Miracast gecertificeerd draadloos scherm. Om dit te kunnen ontdekken en aansluiten zonder uw huidige apps te verlaten, volgt u de onderstaande stappen.

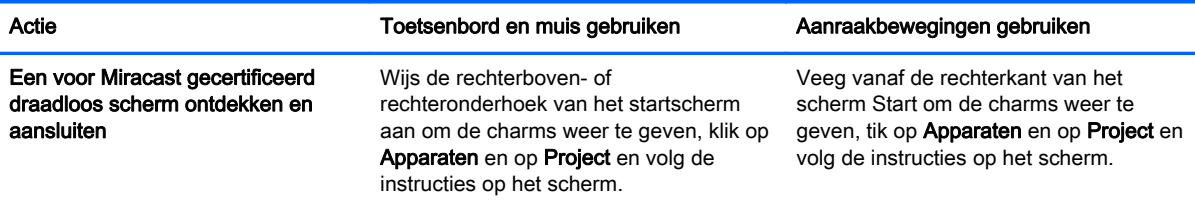

#### Naar het Windows-bureaublad openen in plaats van naar het scherm Start

Volg de onderstaande stappen om de standaardinstelling zo te wijzigen dat Windows altijd opent met het Windows-bureaublad in plaats van met het startscherm.

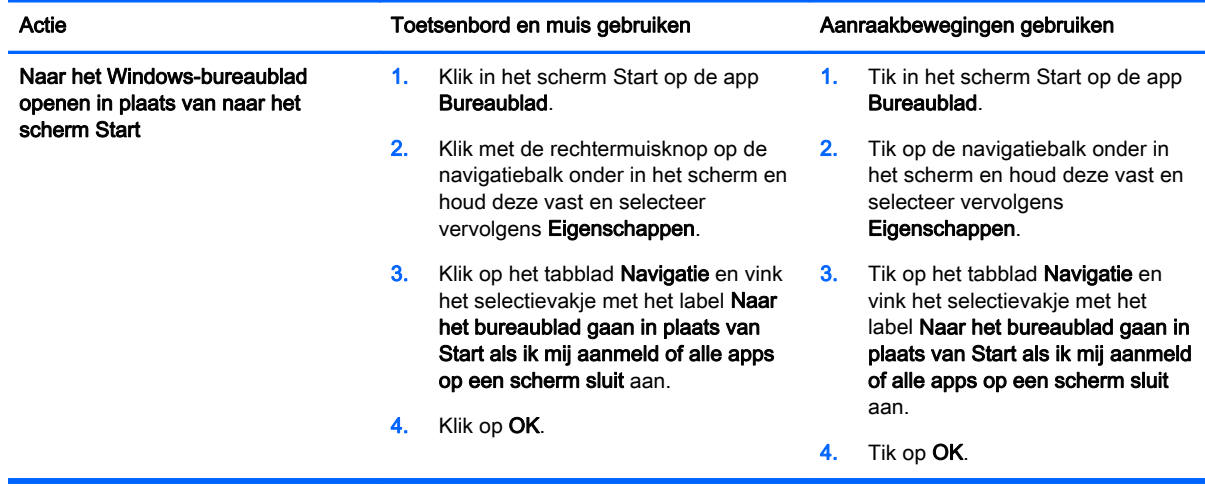

Volg de bovenstaande instructies om terug te keren naar de oorspronkelijke aanmeldinstelling, maar vink het selectievakje met het label Naar het bureaublad gaan in plaats van Start als ik mij aanmeld of alle apps op een scherm sluit uit en klik of tik vervolgens op OK.

<span id="page-9-0"></span>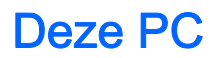

Om bestanden en mappen op uw computer en verbonden apparaten te verkennen, typt u in het startscherm deze pc en selecteert u Deze pc. Deze functie werd voorheen Deze computer genoemd.

## <span id="page-10-0"></span>3 Back-up- en herstelupdates

De volgende back-up- en herstelprocedures vervangen de procedures in de Gebruikershandleiding voor uw computer.

### Back-up en herstel van Windows gebruiken

Zie de HP Ondersteuningsassistent voor informatie over de back-up- en herstelfuncties van Windows.

OPMERKING: Het pad voor toegang tot HP Support Assistant is gewijzigd.

- 1. Selecteer de HP Ondersteuningsassistent app op het startscherm.
- 2. Typ herstel in het veld Zoeken en volg de geleverde informatie.

Typ voor extra back-upinformatie back-up in het veld Zoeken.

#### Controleren op herstelpartities

**OPMERKING:** Als u voor het uitvoeren van systeemhersteltaken op de aanwezigheid van de HP herstelpartitie of Windowspartitie moet controleren, zijn de stappen gewijzigd.

Om te controleren of er een HP herstelpartitie of Windows-partitie aanwezig is, typt u op het startscherm bestand en selecteert u Bestandsverkenner.

#### HP Software Setup gebruiken (alleen bepaalde modellen)

**CPMERKING:** Als u HP Software Setup moet gebruiken om beschadigde of van het systeem verwijderde stuurprogramma's of software opnieuw te installeren, zijn de stappen voor het openen van HP Software Setup gewijzigd.

HP Software Setup openen:

- Typ op het startscherm HP Software Setup.
	- **OPMERKING:** Als de app HP Software Setup niet wordt weergegeven, ondersteunt uw systeem deze functie niet. Raadpleeg de *Gebruikershandleiding* voor herstelstappen voor uw computer.
- 2. Selecteer HP Software Setup.
- 3. Volg de instructies op het scherm om stuurprogramma's opnieuw te installeren of software te selecteren.

#### Andere back-up- en herstelhulpprogramma's gebruiken

Raadpleeg de *Gebruikershandleiding* voor uw computer voor meer informatie over back-up en herstel.

# <span id="page-11-0"></span>4 Specificatiesupdate

### Ingangsvermogen

De informatie in deze sectie over het energieverbruik geeft de netspanning in bedrijf en de werkstroom weer die mogelijk van toepassing zijn op uw apparaat en kan nuttig zijn als u van plan bent internationaal te reizen. Zie voor andere capaciteiten van het ingangsvermogen de voor uw computer geleverde Gebruikershandleiding.

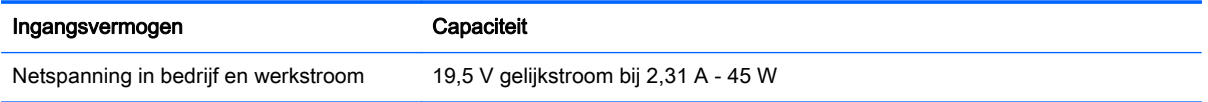

# <span id="page-12-0"></span>5 Meer hulpmiddelen van HP

Gebruik de volgende tabel voor productinformatie, instructies en meer.

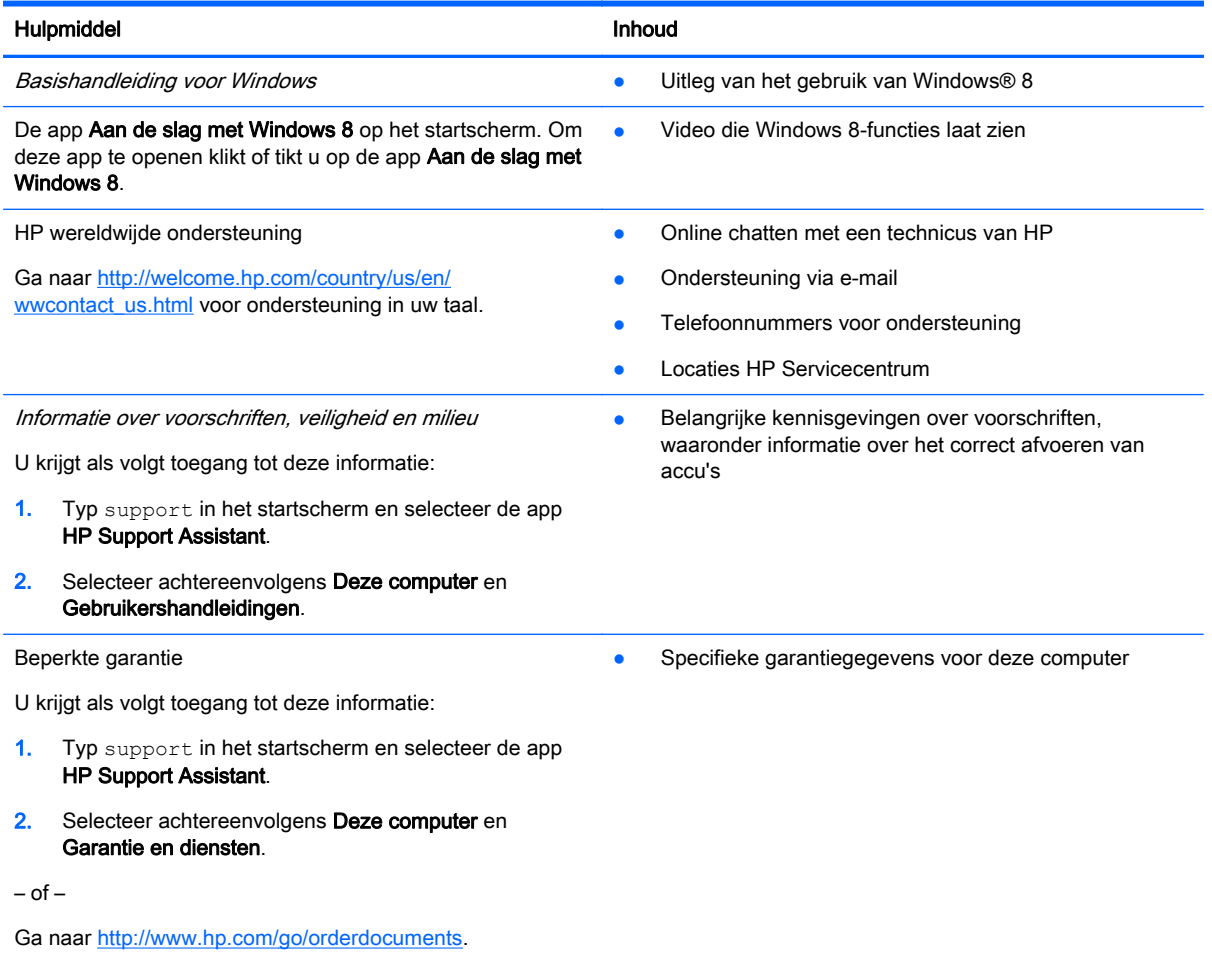